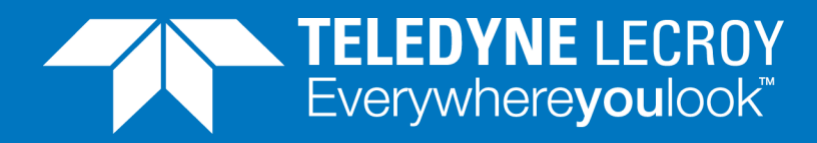

# **Vsperf RFC 2544 Throughput**

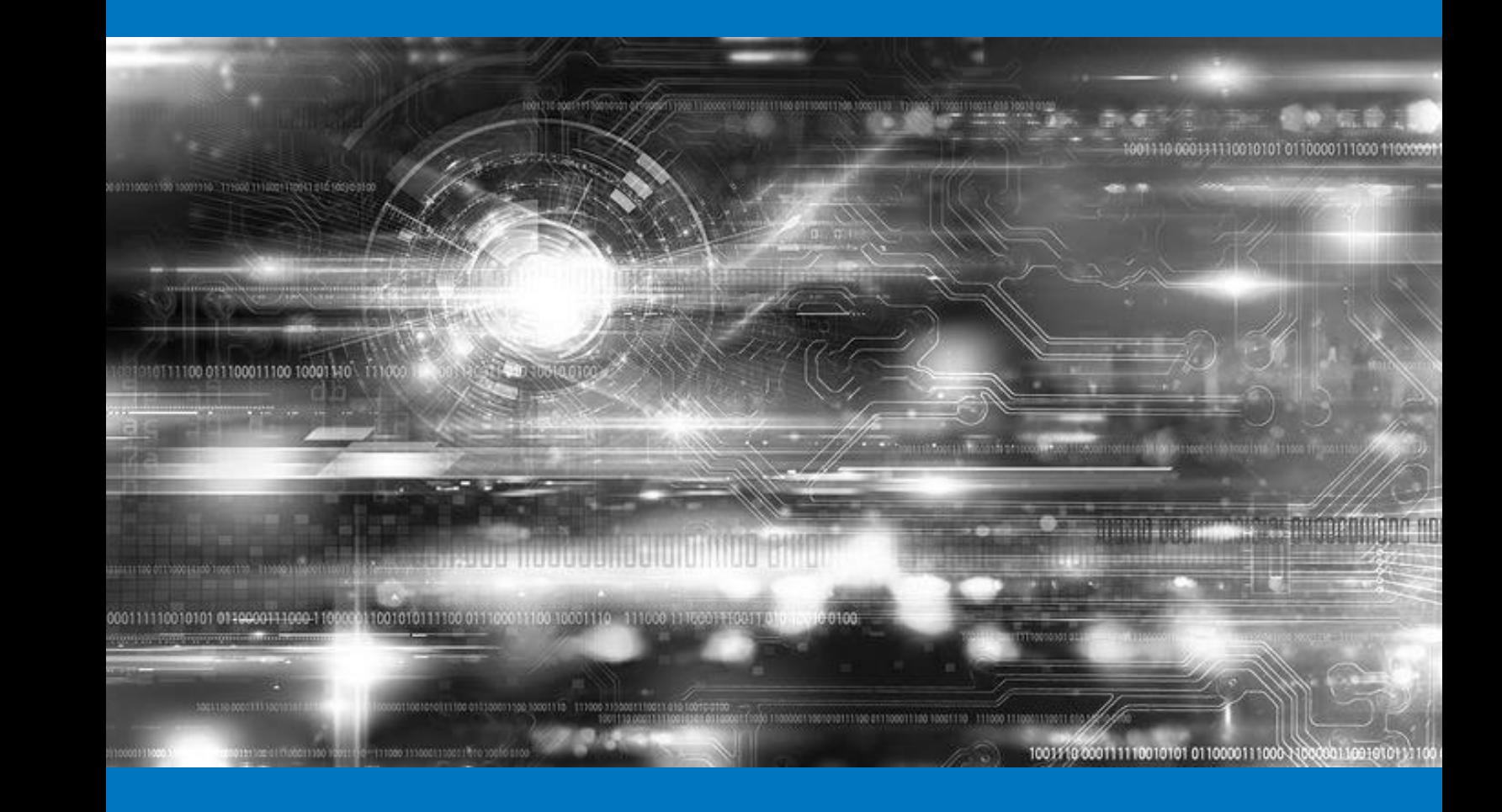

# **APPLICATION NOTE**

How to benchmark and characterize virtual switch throughput performance for telco Network Functionality Virtualization (NFV) use cases - under the project VSPerf - using Xena2544

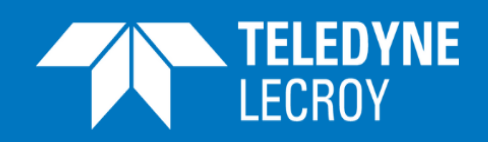

## **Contents**

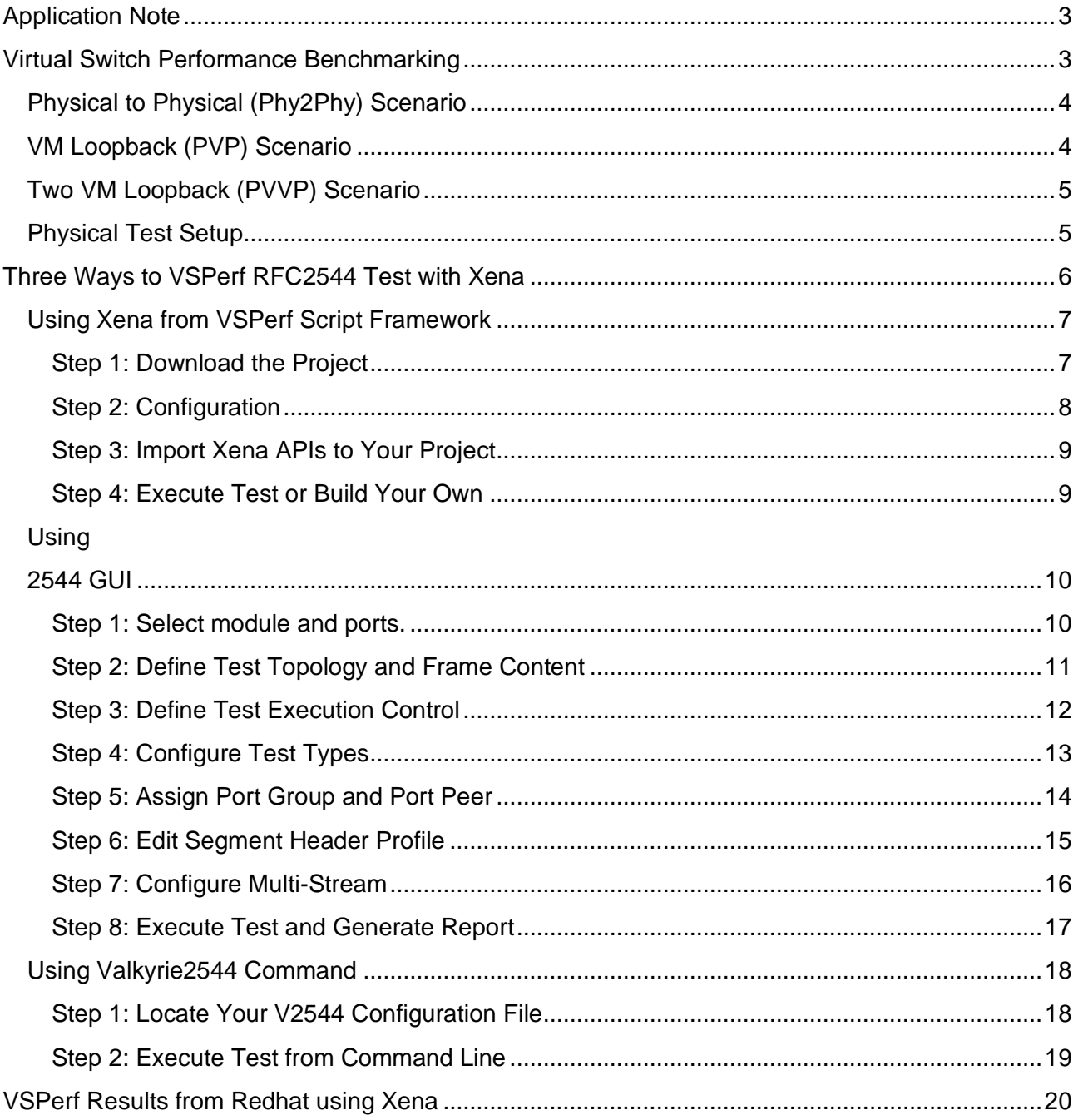

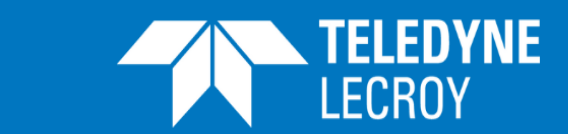

Network Function Virtualization (NFV) is dramatically changing the way we design, build and operate networks, and has gained tremendous attention in the industry with its aim for elastic scaling of capacity, capex predictability, rapid and flexible applications/services deployment. As one of the key components in NFV, virtual switch (vSwitch) connects virtual machines where applications are running and its performance has become essential to the success of NFV deployment. Xena Networks is working closely with Open Platform for NFV (OPNFV) community on the vSwitch Performance (VSPerf) project towards a generic and architecture agnostic vSwitch performance benchmarking and test framework. It will serve as a basis for validating the suitability of different vSwitch implementations in a telco NFV deployment environment.

This application note describes how to benchmark and characterize virtual switch throughput performance for telco network functionality virtualization (NFV) use cases under the project VSPerf<sup>1</sup> with Xena2544.

## <span id="page-2-0"></span>Virtual Switch Performance Benchmarking

Xena2544 is a free PC application that makes it easy to create, edit and execute test configuration in accordance with RFC 2544. Xena2544 is automatically installed together with XenaManager and can be used with one or more Xena test chassis. The purpose of using existing RFCs is to establish a fair comparison between the performance of virtual and physical switches.

RFC 2544 is an important standard test suite referenced in the VSPerf test framework. It outlines a benchmarking methodology for network interconnect devices. The methodology results in performance metrics such as throughput, latency, and frame loss ratio.

Three test scenarios are defined by OPNFV VSPerf Characterize vSwitch Performance for Telco NFV Use Cases project [\(https://wiki.opnfv.org/display/vsperf/VSperf+Home\)](https://wiki.opnfv.org/display/vsperf/VSperf+Home):

- Physical to Physical (Phy2Phy)
- VM Loopback (PVP)
- <span id="page-2-1"></span>• Two VM Loopback (PVVP)

<sup>1</sup> https://wiki.opnfv.org/display/vsperf/VSperf+Home

<span id="page-3-0"></span>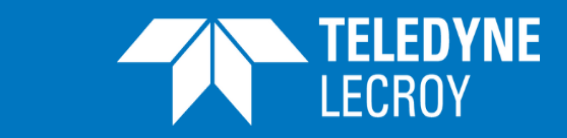

# Physical to Physical (Phy2Phy) Scenario

**WITH CFP ETHERNET TESTERS**

The connection is configured as Physical port  $\rightarrow$  vSwitch  $\rightarrow$  Physical port. The vSwitch runs on the host. The deployment is illustrated in Figure 1.

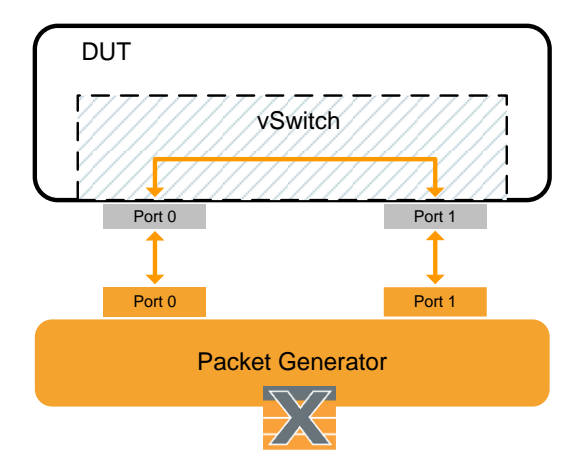

<span id="page-3-1"></span>Figure 1. Phy2Phy scenario

## VM Loopback (PVP) Scenario

The connection is configured as Physical port  $\rightarrow$  vSwitch  $\rightarrow$  VNF  $\rightarrow$  vSwitch  $\rightarrow$  Physical port. The vSwitch runs on the host. The VM runs DPDK testpmd/L2fwd/Linux Bridge to forward traffic. Traffic consists of uniform UDP packets. The deployment is illustrated in Figure 2.

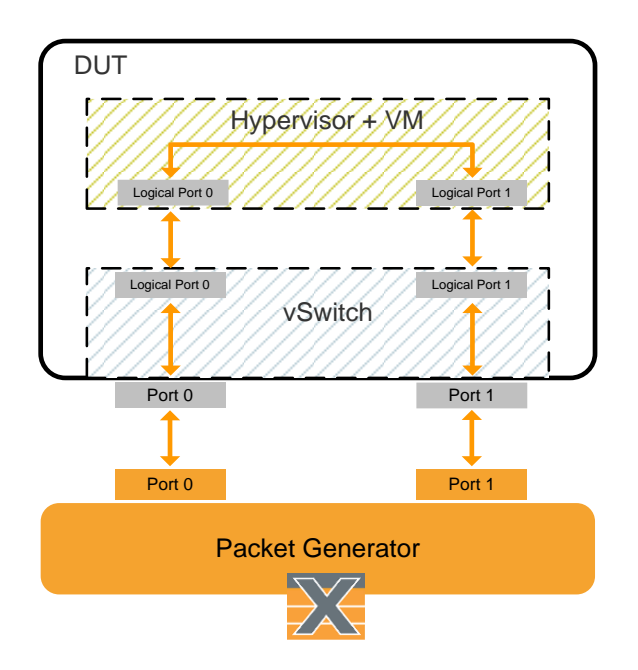

Figure 2. PVP scenario

<span id="page-4-0"></span>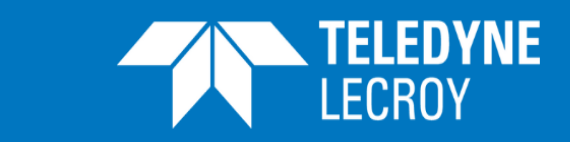

## Two VM Loopback (PVVP) Scenario

**WITH CFP ETHERNET TESTERS**

The connection is configured as Physical port  $\rightarrow$  vSwitch  $\rightarrow$  VNF  $\rightarrow$  vSwitch  $\rightarrow$  VNF  $\rightarrow$  vSwitch  $\rightarrow$ Physical port. The VM runs DPDK testpmd/L2fwd/Linux Bridge to forward traffic. Traffic consists of uniform UDP packets. The deployment is illustrated in Figure 3.

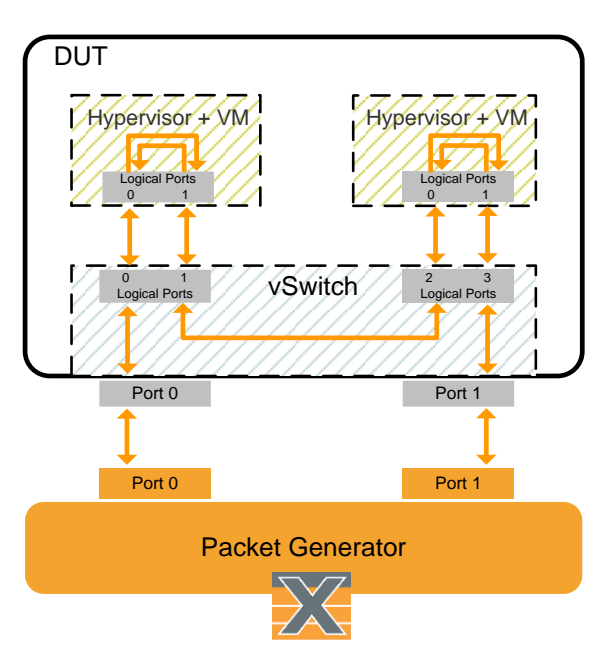

Figure 3. PVVP scenario

## Physical Test Setup

Seen from a tester, the three test scenarios (Phy2Phy, PVP, PVVP) are only different internally from one another. Thus, they can be set up using the test setup shown in Figure 4 below. Two ports from Teledyne LeCroy Xena tester are used for testing the device under test (DUT). The DUT in this test is a host that runs vSwitch.

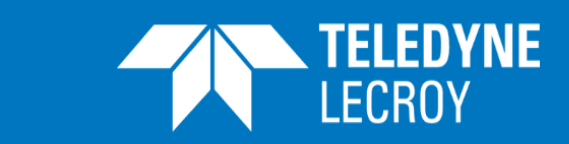

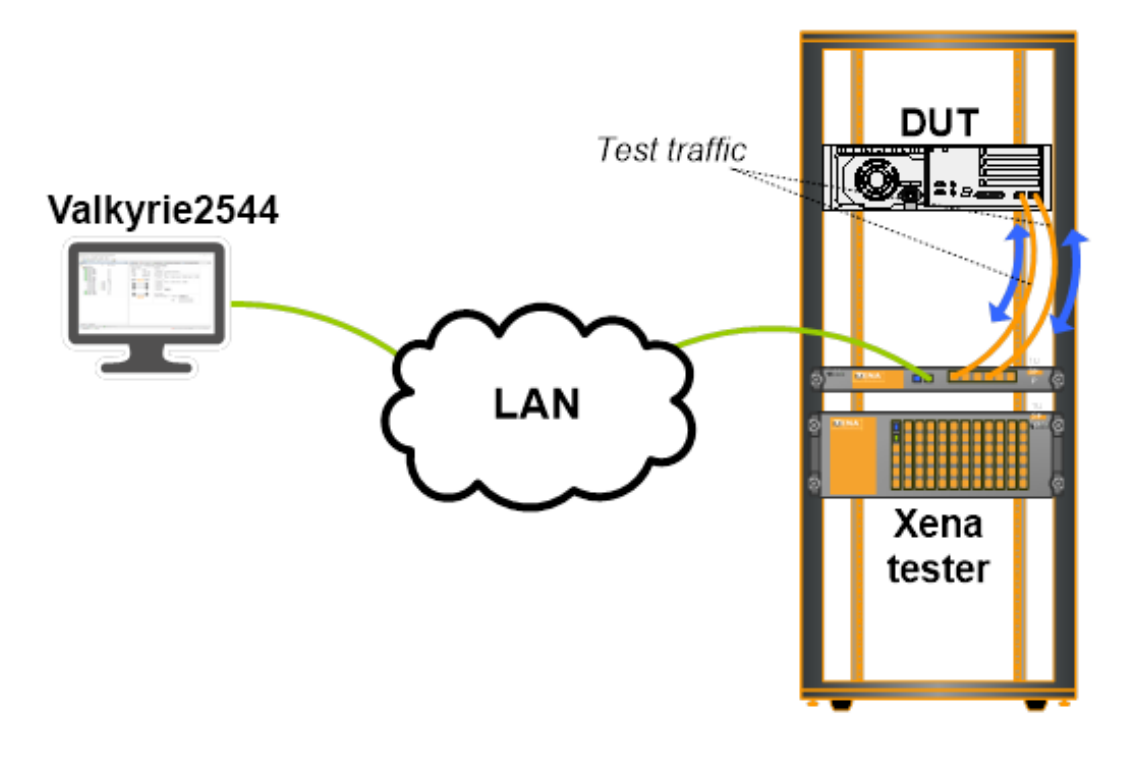

<span id="page-5-0"></span>Figure 4. Physical test setup

If you have not installed a virtual switch on your DUT, you can go t[o http://openvswitch.org/download/](http://openvswitch.org/download/) and follow the instructions to install. It is out of the scope of this application note to demonstrate how to install and configure a virtual switch. You can also find more information about how to deploy Phy2Phy, PVP, and PVVP on [https://wiki.opnfv.org/display/vsperf/VSperf+Home.](https://wiki.opnfv.org/display/vsperf/VSperf+Home)

# Three Ways to VSPerf RFC2544 Test with Teledyne LeCroy Xena

Benchmarking methodologies on a virtual switch should not have significant difference from a physical switch. From a traffic generator point of view, the test scenarios should be the same when using RFC 2544, so that test results from a virtual switch are comparable with results from a physical one.

There are three ways you can use Xena2544 for testing:

- You can use XenaDriver and XenaTrafficGenerator from VSPerf framework, or
- You can configure and run your tests through Xena2544 GUI, or
- You can run pre-configured tests through Xena2544 command.

They are well illustrated in Figure 5. The following sections will guide you through VSPerf RFC 2544 Throughput test with Teledyne LeCroy Xena.

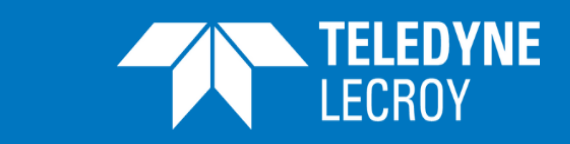

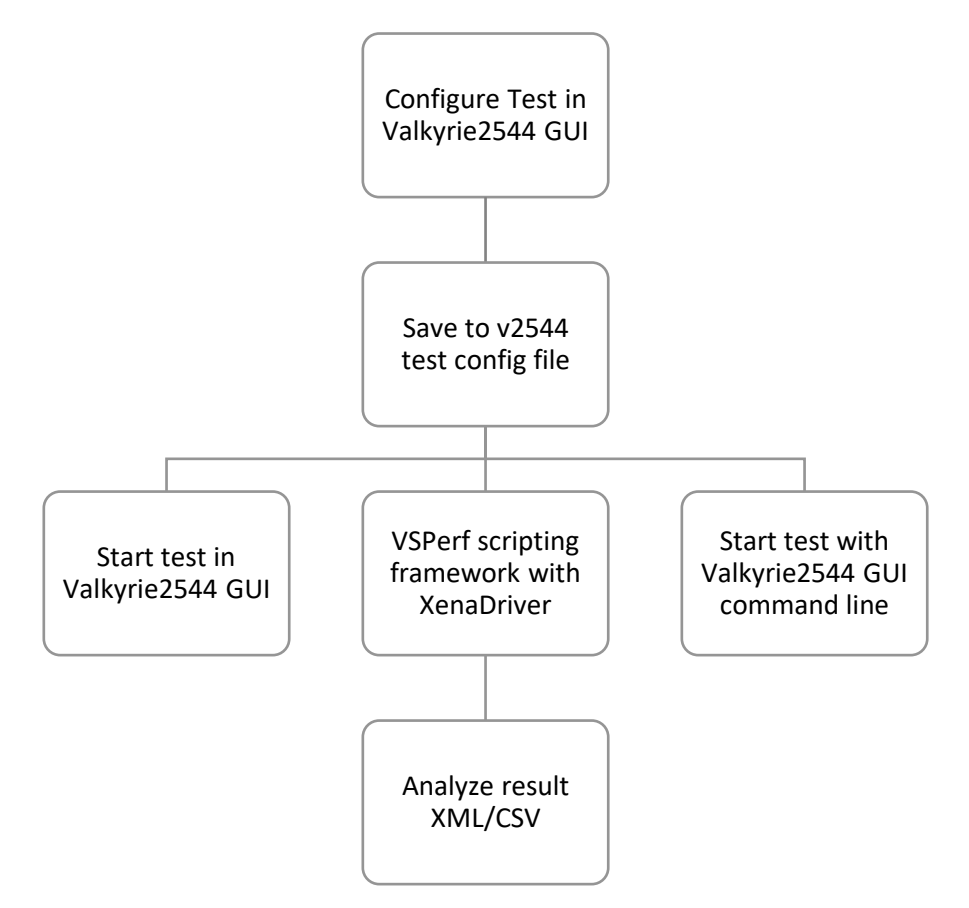

Figure 5. Three ways for VSPerf RFC2544 through test with Teledyne LeCroy Xena

## <span id="page-6-0"></span>Using Teledyne LeCroy Xena from VSPerf Script Framework

Redhat and Teledyne LeCroy Xena are collaborating on Teledyne LeCroy Xena integration to VSPerf project for OPNVF. The open source project Teledyne LeCroy Xena-VSPerf can be found on:

#### <https://github.com/ctrautma/Xena-VSPerf>

XenaDriver is developed to provide a set of APIs for users to communicate with the Teledyne LeCroy Xena tester. Class Teledyne LeCroy Xena (traffic generator) is developed to provide APIs for traffic generating. Both are written in Python. VSPerf design document can be found on:

#### [http://artifacts.opnfv.org/vswitchperf/docs/design/vswitchperf\\_design.html](http://artifacts.opnfv.org/vswitchperf/docs/design/vswitchperf_design.html)

#### <span id="page-6-1"></span>Step 1: Download the Project

Go to<https://github.com/ctrautma/Xena-VSPerf> to download the project. Dependencies should also be downloaded and installed on your PC accordingly.

In the directory shown below, there are four important files for VSPerf testing:

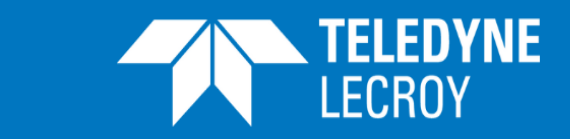

1. Xena2544.exe provides RFC 2544 test framework,

**WITH CFP ETHERNET TESTERS**

- 2. XenaDriver.py provides communication APIs to Teledyne LeCroy Xena testers,
- 3. xena.py is the traffic generator for starting/stopping test traffic on top of XenaDriver.py and Xena2544.exe
- 4. xena\_json.py converts Xena2544 configuration file .v2544 to JSON format.

Xena-VSPerf/tools/pkt\_gen/xena --------profiles/ --------Xena2544.exe --------XenaDriver.py --------xena.py --------xena\_json.py

In the directory /profiles, Xena2544 test configuration files (.v2544) are stored. You can also store your v2544 files there.

An v2544 file is a JSON-formatted file that describes detailed configurations of a Xena2544 test, e.g. which ports are included, topology, traffic pattern, packet header, which test should be carried out, output report format, etc.

An v2544 file is automatically generated by Xena2544 when you save the test through the GUI. In the section *Test Steps – Using Xena2544 GUI*, you can learn how to configure your tests through Xena2544 GUI and generate your own v2544 files. Please note that if you decide to use your own .v2544 files, you need to modify xena.py accordingly.

#### <span id="page-7-0"></span>Step 2: Configuration

A tester configuration file (\*.conf) locates in the conf package Xena-VSPerf/conf/. You can define the IP address of the Teledyne LeCroy Xena tester, e.g. which ports and modules to use, and packet sizes as shown in the example below. You can also enable/disable the use of testers from other vendors in the file.

# Xena traffic generator connection info TRAFFICGEN\_XENA\_IP = '10.19.15.19' TRAFFICGEN\_XENA\_PORT1 = '0' TRAFFICGEN\_XENA\_PORT2 = '1' TRAFFICGEN\_XENA\_USER = 'vsperf' TRAFFICGEN\_XENA\_PASSWORD = 'xena' TRAFFICGEN\_XENA\_MODULE1 = '3' TRAFFICGEN\_XENA\_MODULE2 = '3'

TEST\_PARAMS = {'packet\_sizes':'64'}

The configuration file also provides a settings object that exposes all of these settings. Settings are not passed from component to component. Rather they are available globally to all components once they import the conf package.

from conf import settings

```
...
log_file = settings.getValue('LOG_FILE_DEFAULT')
```
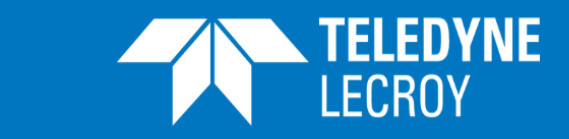

#### <span id="page-8-0"></span>Step 3: Import Teledyne LeCroy Xena APIs to Your Project

**WITH CFP ETHERNET TESTERS**

To use Teledyne LeCroy Xena object (traffic generator), you need to import the modules:

from tools.pkt\_gen.xena.xena import Xena from tools.pkt\_gen.trafficgen.trafficgenhelper import TRAFFIC\_DEFAULTS

Xena object provides the following APIs:

1: [XENA.send\_rfc2544\_throughput],

- 2: [XENA.start\_rfc2544\_throughput, XENA.wait\_rfc2544\_throughput],
- 3: [XENA.send\_burst\_traffic],
- 4: [XENA.send\_cont\_traffic],
- 5: [XENA.start\_cont\_traffic, XENA\_OBJ.stop\_cont\_traffic],
- 6: [XENA.send\_rfc2544\_back2back],
- 7: [XENA.start\_rfc2544\_back2back, XENA.wait\_rfc2544\_back2back],

#### <span id="page-8-1"></span>Step 4: Execute Test or Build Your Own

You can now try to run the test by executing xenatest.py in the root directory. You can also write your own scripts using XenaDrive and Xena APIs.

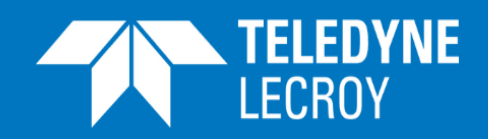

# <span id="page-9-0"></span>Using Xena2544 GUI

The following sections show the steps of how to use Xena2544 to perform VSPerf test with an example configuration. Before we start configuring Teledyne LeCroy Xena for RFC 2544 Throughput test, make sure you have installed the virtual switch for testing and have it correctly configured.

<span id="page-9-1"></span>Step 1: Select module and ports.

Select the two ports that are connected to the DUT. You can either reserve them now or the application will relinquish other users from the selected ports and reserve them for you when the test starts. Figure 6 shows an example where two ports are selected for the test. It is always good to check that the two ports you connect to the DUT (vSwitch) is shown green. If not, you need to check the connectivity problem.

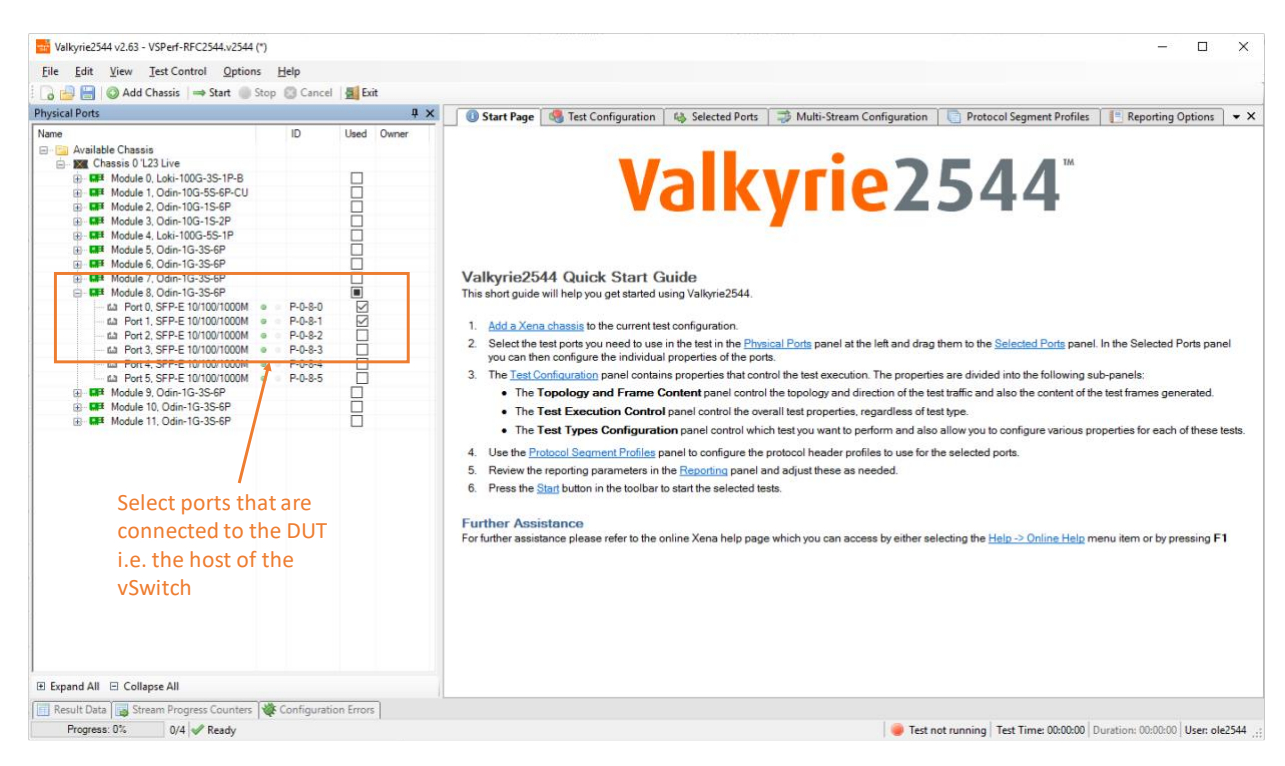

Figure 6. Select test module card and ports.

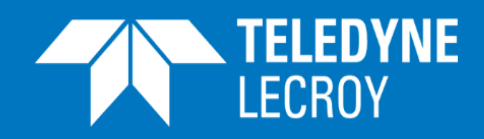

### <span id="page-10-0"></span>Step 2: Define Test Topology and Frame Content

**WITH CFP ETHERNET TESTERS**

AS shown in Figure 7 below, on the right side of the window, you can select several panels. Go to panel *Test Configuration*.

The Test Configuration panel contains properties that control the test execution. The properties are divided into the following sub-panels:

- The *Topology and Frame Content* panel controls the topology and direction of the test traffic and the content of the test frames generated.
- The *Test Execution Control* panel controls the overall test properties, regardless of the test type.
- The *Test Types Configuration* panel controls which test you want to perform and allows you to configure various properties for each of these tests.

Select the *Topology and Frame Content* panel. In the *Overall Test Topology* section, select *Topology* to *Pairs*, and *Direction* to *Bidirectional* for a bidirectional traffic flow test. Unidirectional traffic flow should also be tested because some problem may not be visible with only testing with bidirectional flows. In addition to traffic directions, the vSwitch should be tested with different packet size because packet size can greatly affect the performance. Set frame size to 64 and 1500 bytes in order to examine the performance of the vSwitch under small and large packet sizes. Xena2544 will execute two tests, one for each packet size.

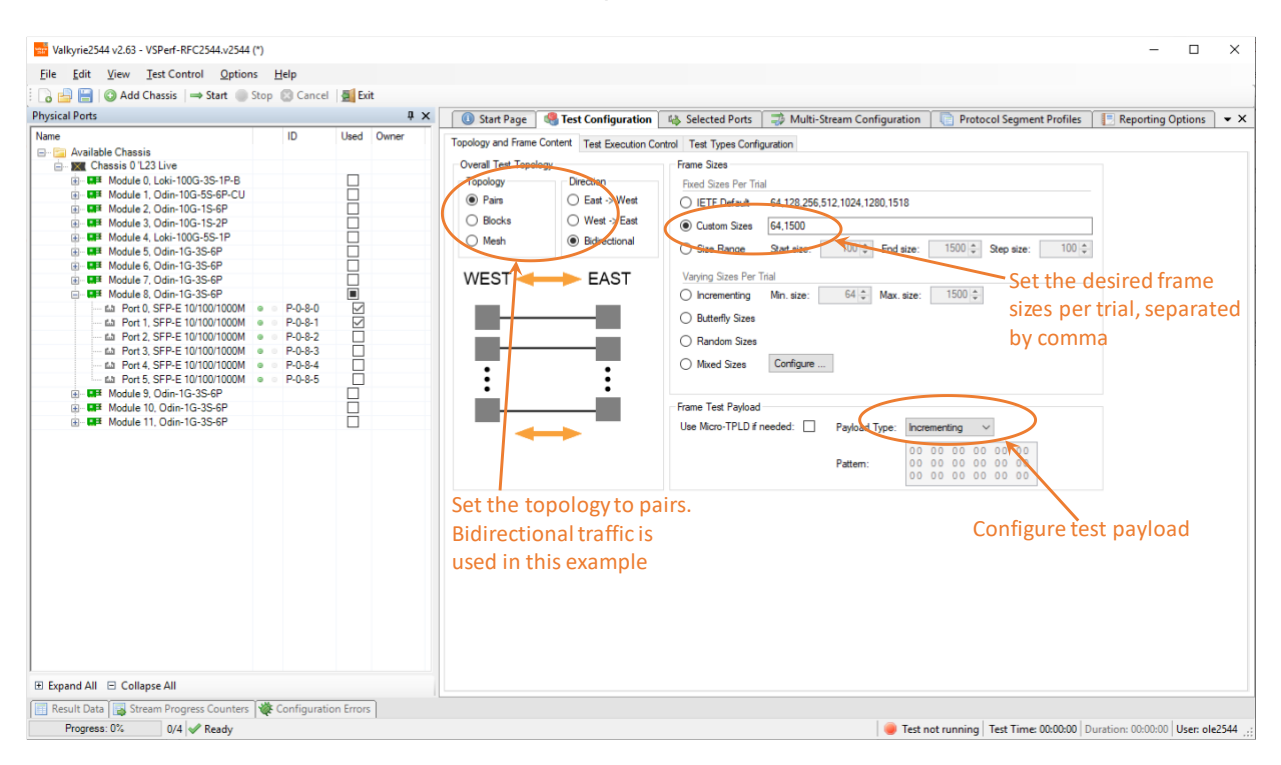

Figure 7. Define test topology and frame content.

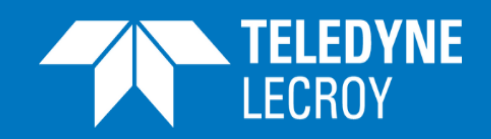

### <span id="page-11-0"></span>Step 3: Define Test Execution Control

Test execution control can be configured in the panel *Test Execution Control* shown in Figure 8 below. Default configuration is used in this example with MAC learning mode on for every trial. Stream-based flow creation allows multiple streams to be generated from one physical port, while modifier-based allows only one. Port sync allows ports to generate traffic into the vSwitch simultaneously. Otherwise, ports will generate traffic individually at its own pace.

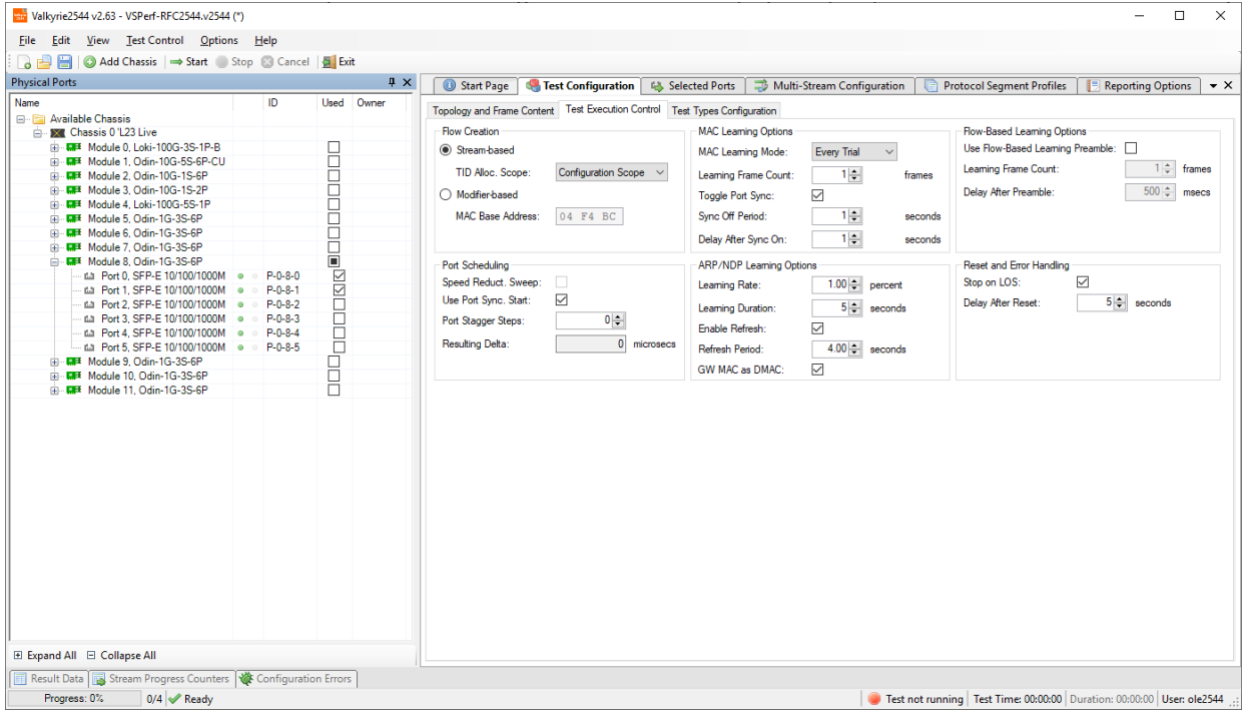

Figure 8. Define test execution control

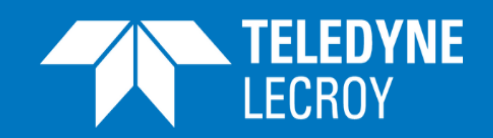

### <span id="page-12-0"></span>Step 4: Configure Test Types

RFC 2544 test suite include four tests: throughput, latency and jitter, frame loss rate, and back-toback. Select the *Throughput Test* for the test. Throughput test measures the maximum rate at which none of the offered frames is dropped by the DUT. The test may be executed using various frame sizes in Step 2.

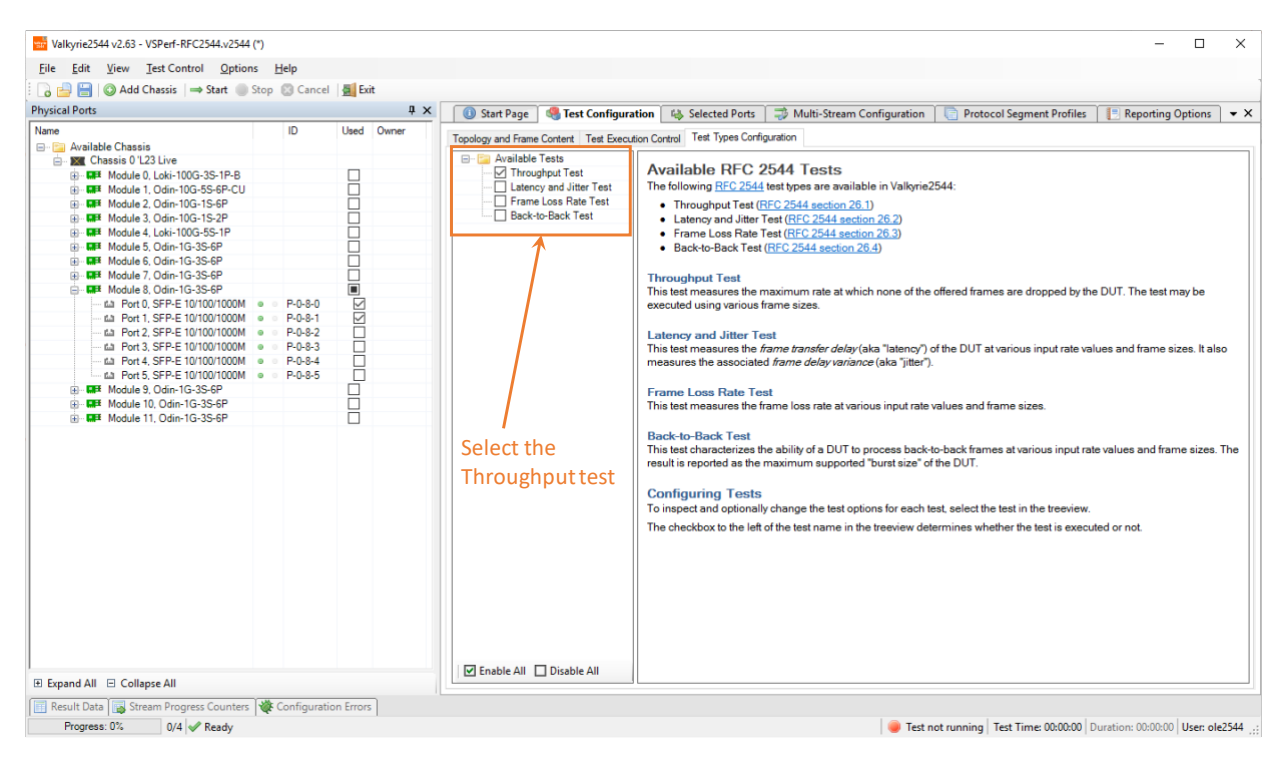

Figure 9. Configure test types to Throughput Test

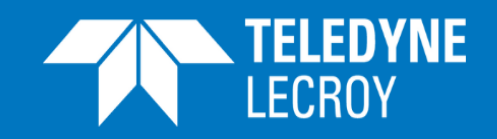

### <span id="page-13-0"></span>Step 5: Assign Port Group and Port Peer

**WITH CFP ETHERNET TESTERS**

As shown in Figure 10, go to *Selected Ports* panel. Assign the first port to *East* group and the other *West*. Then, assign a peer port to each port. In the example shown in Figure 10 below, port 0 is in Group West and its peer, port 1 in group East. After that, choose the *Protocol Segment Profile*. Ethernet header profile is used in the example.

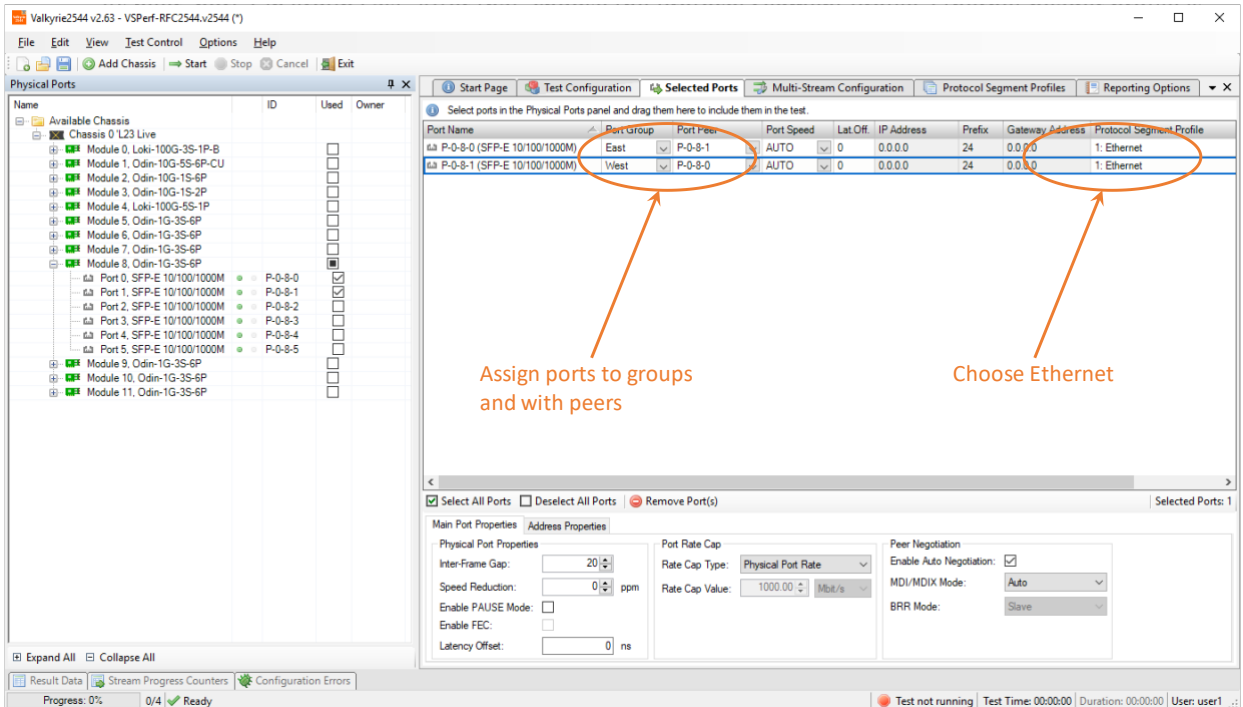

Figure 10. Assign Port Group and Port Peer

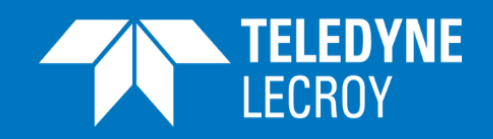

### <span id="page-14-0"></span>Step 6: Edit Segment Header Profile

As shown in Figure 11, go to panel *Protocol Segment Profiles* to check the protocol segment profile you have chosen in Step 5. User count suggests that there are two ports using that profile. You can also edit or create segment header profile.

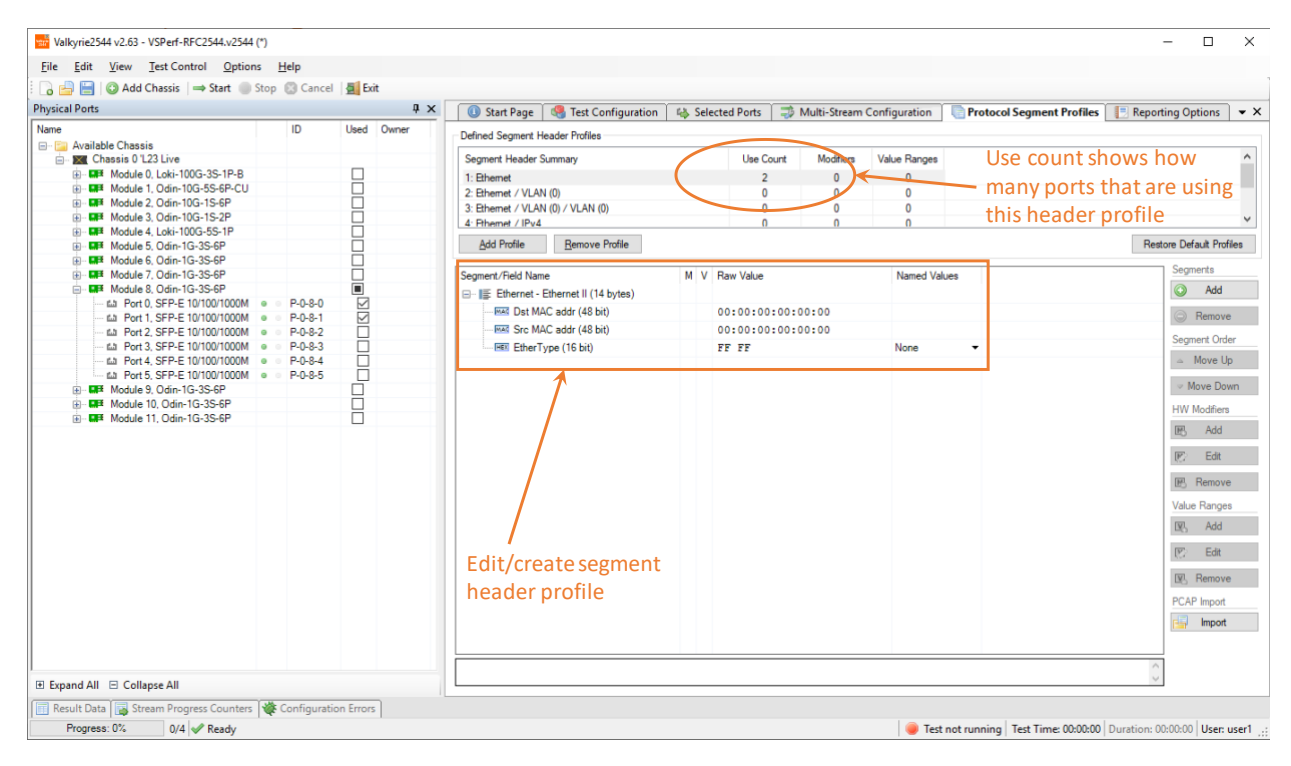

Figure 11. Edit/create segment header profile

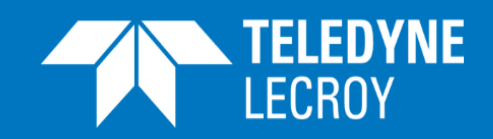

### <span id="page-15-0"></span>Step 7: Configure Multi-Stream

As shown in Figure 12, go to panel *Multi-Stream Configuration*. Enable the Multi-Stream option. Create 32 streams per port. Example is shown in Figure 12. All 32 streams are generated from the same physical port with different source and destination MAC addresses and into the other port, vice versa. Since the traffic is bidirectional, the total amount of streams is 64.

| an Valkyrie2544 v2.63 - VSPerf-RFC2544.v2544 (*)<br>File Edit View Test Control Options Help                                                                               |  |                 |                |            |                                                                      |                |                          |                                             |                                 |                              |                        |                                  |                          | $\Box$       | $\times$           |
|----------------------------------------------------------------------------------------------------|--|-----------------|----------------|------------|----------------------------------------------------------------------|----------------|--------------------------|---------------------------------------------|---------------------------------|------------------------------|------------------------|----------------------------------|--------------------------|--------------|--------------------|
| <b>O</b> Add Chassis $\Rightarrow$ Start Stop <b>C</b> Cancel <b>4</b> Exit<br><b>ABB</b><br><b>Physical Ports</b>                                                         |  |                 |                | 4 х        | Start Page                                                           |                | Test Configuration       | <b>ILS</b> Selected Ports                   |                                 | Multi-Stream Configuration   |                        | <b>Protocol Seament Profiles</b> | <b>Reporting Options</b> |              | $\bullet$ $\times$ |
| Name<br><b>Available Chassis</b><br>$\Box$ $\Box$<br><b>E-82 Chassis 0 'L23 Live</b><br>in-BI# Module 0. Loki-100G-3S-1P-B<br>Module 1. Odin-10G-5S-6P-CU<br><b>ALC: Y</b> |  | ID              | L<br>П         | Used Owner | Configuration<br>Enable Multi-Streams:<br>Stream Count Per Pon-Pair: |                | $\checkmark$<br>$32 -$   | <b>Address Offset</b><br>Address Increment: | $2\leftarrow$<br>$\blacksquare$ | MAC Address Prefix: 04 F4 BC | Set Stream Count to 32 |                                  |                          |              |                    |
| Module 2. Odin-10G-1S-6P<br>南<br><b>LAFE</b>                                                                                                    |  |                 | □              |            | <b>Stream Endpoint Connections</b>                                   |                | <b>Tetal Streams: 64</b> |                                             |                                 |                              |                        |                                  |                          |              |                    |
| Module 3, Odin-10G-1S-2P<br>中<br>風話<br>Module 4. Loki-100G-5S-1P<br>国王                                                                                                    |  |                 | □<br>□         |            | Parent Port 1 A Offset 1                                             |                | Address 1                | Parent Port 2                               | Offset 2                        | Address <sub>2</sub>         | Direction              |                                  |                          |              |                    |
| Module 5. Odin-1G-3S-6P<br>u.<br>田                                                                                                    |  |                 | п              |            | $P - 0 - 8 - 0$                                                      | $\overline{2}$ | 04:F4:BC:00:00:02        | $P - 0 - 8 - 1$                             | 3                               | 04:F4:BC:00:00:03            | Bidirectional          |                                  |                          |              |                    |
| Module 6, Odin-1G-3S-6P<br>日本<br>中                                                                                                    |  |                 | □              |            | $P - 0 - 8 - 0$                                                      | 4              | 04:F4:BC:00:00:04        | $P - 0 - 8 - 1$                             | 5                               | 04:F4:BC:00:00:05            | Bidirectional          |                                  |                          |              |                    |
| Module 7. Odin-1G-3S-6P<br>大阪                                                                                                    |  |                 | □              |            | $P - 0 - 8 - 0$                                                      | 6              | 04:F4:BC:00:00:06        | $P - 0 - 8 - 1$                             | 7                               | 04:F4:BC:00:00:07            | Bidirectional          |                                  |                          |              |                    |
| <b>Max</b> Module 8, Odin-1G-3S-6P<br>fall Port 0. SEP-E 10/100/1000M<br>$\bullet$                                                                                         |  | $P - 0 - 8 - 0$ | $\square$<br>☑ |            | $P - 0 - 8 - 0$                                                      | 8              | 04:F4:BC:00:00:08        | $P - 0 - 8 - 1$                             | 9                               | 04:F4:BC:00:00:09            | Bidirectional          |                                  |                          |              |                    |
| Ltd. Port 1, SFP-E 10/100/1000M<br>$\bullet$                                                                                                    |  | $P - 0 - 8 - 1$ | ☑              |            | $P - 0 - 8 - 0$                                                      | 10             | 04:F4:BC:00:00:0A        | $P - 0 - 8 - 1$                             | 11                              | 04:F4:BC:00:00:0B            | Bidirectional          |                                  |                          |              |                    |
| fall Port 2, SFP-E 10/100/1000M<br>$\circ$                                                                                                    |  | $P - 0 - 8 - 2$ | □              |            | $P - 0 - 8 - 0$                                                      | 12             | 04:F4:BC:00:00:0C        | $P - 0 - 8 - 1$                             | 13                              | 04:F4:BC:00:00:0D            | Bidirectional          |                                  |                          |              |                    |
| fall Port 3, SFP-E 10/100/1000M<br>$\circ$                                                                                                    |  | $P - 0 - 8 - 3$ | □              |            | $P - 0 - 8 - 0$                                                      | 14             | 04:F4:BC:00:00:0E        | $P - 0 - 8 - 1$                             | 15                              | 04:F4:BC:00:00:0F            | Bidirectional          |                                  |                          |              |                    |
| п.д. Port 4. SFP-E 10/100/1000M<br>$\bullet$<br>п.д. Port 5, SFP-E 10/100/1000М • Р-0-8-5                                                                                  |  | $P - 0 - 8 - 4$ | □              |            | $P - 0 - 8 - 0$                                                      | 16             | 04:F4:BC:00:00:10        | $P - 0 - 8 - 1$                             | 17                              | 04:F4:BC:00:00:11            | Bidirectional          |                                  |                          |              |                    |
| <b>LTH</b> Module 9, Odin-1G-3S-6P                                                                                                    |  |                 | □<br>□         |            | $P - 0 - 8 - 0$                                                      | 18             | 04:F4:BC:00:00:12        | $P - 0 - 8 - 1$                             | 19                              | 04:F4:BC:00:00:13            | Bidirectional          |                                  |                          |              |                    |
| Module 10. Odin-1G-3S-6P<br>中<br><b>Latin</b>                                                                                                    |  |                 | □              |            | $P - 0 - 8 - 0$                                                      | 20             | 04:F4:BC:00:00:14        | $P - 0 - 8 - 1$                             | 21                              | 04:F4:BC:00:00:15            | Bidirectional          |                                  |                          |              |                    |
| <b>GO-BAR</b><br>Module 11. Odin-1G-3S-6P                                                                                                    |  |                 | п              |            | $P - 0 - 8 - 0$                                                      | 22             | 04:F4:BC:00:00:16        | $P - 0 - 8 - 1$                             | 23                              | 04:F4:BC:00:00:17            | Bidirectional          |                                  |                          |              |                    |
|                                                                                                    |  |                 |                |            | $P - 0 - 8 - 0$                                                      | 24             | 04:F4:BC:00:00:18        | $P - 0 - 8 - 1$                             | 25                              | 04:F4:BC:00:00:19            | Bidirectional          |                                  |                          |              |                    |
|                                                                                                    |  |                 |                |            | $P - 0 - 8 - 0$                                                      | 26             | 04:F4:BC:00:00:1A        | $P - 0 - 8 - 1$                             | 27                              | 04:F4:BC:00:00:1B            | Bidirectional          |                                  |                          |              |                    |
|                                                                                                    |  |                 |                |            | $P - 0 - 8 - 0$                                                      | 28             | 04:F4:BC:00:00:1C        | $P-0-8-1$                                   | 29                              | 04:F4:BC:00:00:1D            | Bidirectional          |                                  |                          |              |                    |
|                                                                                                    |  |                 |                |            | $P - 0 - 8 - 0$                                                      | 30             | 04:F4:BC:00:00:1E        | $P - 0 - 8 - 1$                             | 31                              | 04:F4:BC:00:00:1F            | Bidirectional          |                                  |                          |              |                    |
|                                                                                                    |  |                 |                |            | $P - 0 - 8 - 0$                                                      | 32             | 04:F4:BC:00:00:20        | $P-0-8-1$                                   | 33                              | 04:F4:BC:00:00:21            | Bidirectional          |                                  |                          |              |                    |
|                                                                                                    |  |                 |                |            | $P - 0 - 8 - 0$                                                      | 34             | 04:F4:BC:00:00:22        | $P-0-8-1$                                   | 35                              | 04:F4:BC:00:00:23            | Bidirectional          |                                  |                          |              |                    |
|                                                                                                    |  |                 |                |            | $P - 0 - 8 - 0$                                                      | 36             | 04:F4:BC:00:00:24        | $P - 0 - 8 - 1$                             | 37                              | 04:F4:BC:00:00:25            | Bidirectional          |                                  |                          |              |                    |
|                                                                                                    |  |                 |                |            | $P - 0 - 8 - 0$                                                      | 38             | 04:F4:BC:00:00:26        | $P - 0 - 8 - 1$                             | 39                              | 04:F4:BC:00:00:27            | Bidirectional          |                                  |                          |              |                    |
|                                                                                                    |  |                 |                |            | $P - 0 - 8 - 0$                                                      | 40             | 04:F4:BC:00:00:28        | $P - 0 - 8 - 1$                             | 41                              | 04:F4:BC:00:00:29            | Bidirectional          |                                  |                          |              |                    |
|                                                                                                    |  |                 |                |            | $P - 0 - 8 - 0$                                                      | 42             | 04:F4:BC:00:00:2A        | $P - 0 - 8 - 1$                             | 43                              | 04:F4:BC:00:00:2B            | Bidirectional          |                                  |                          |              |                    |
|                                                                                                    |  |                 |                |            | $P - 0 - 8 - 0$                                                      | 44             | 04:F4:BC:00:00:2C        | $P-0-8-1$                                   | 45                              | 04:F4:BC:00:00:2D            | Bidirectional          |                                  |                          |              |                    |
|                                                                                                    |  |                 |                |            | $P - 0 - 8 - 0$                                                      | 46             | 04:F4:BC:00:00:2E        | $P-0-8-1$                                   | 47                              | 04:F4:BC:00:00:2F            | Bidirectional          |                                  |                          |              |                    |
|                                                                                                    |  |                 |                |            | $P - 0 - 8 - 0$                                                      | 48             | 04:F4:BC:00:00:30        | $P-0-8-1$                                   | 49                              | 04:F4:BC:00:00:31            | Bidirectional          |                                  |                          |              |                    |
|                                                                                                    |  |                 |                |            | $P - 0 - 8 - 0$                                                      | 50             | 04:F4:BC:00:00:32        | $P-0-8-1$                                   | 51                              | 04:F4:BC:00:00:33            | Bidirectional          |                                  |                          |              |                    |
| E Expand All E Collapse All                                                                                                    |  |                 |                | ----       | --                                                                   |                | $  -$                    | $\overline{\phantom{a}}$                    |                                 | $\sim$ $-$                   |                        |                                  |                          | $\checkmark$ |                    |

Figure 12. Configure multi-stream

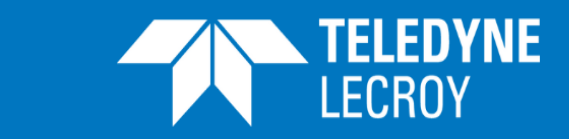

#### <span id="page-16-0"></span>Step 8: Execute Test and Generate Report

**WITH CFP ETHERNET TESTERS**

Save your configuration. The Xena2544 configuration file has an extension name of *v2544*. This configuration file is very important if you want to execute your test in an automated fashion, which will be explained and shown in the next section.

As shown in Figure 13, you can select Xena2544 to generate different types of reports, i.e. PDF, XML or CSV. It is very useful to select the XML or CSV formats if you want to automate some postprocesses to the test results.

Click the *Start* button, and the test will begin to run. As mentioned previously, if you have not reserved the ports, Xena2544 will reserve them for your test.

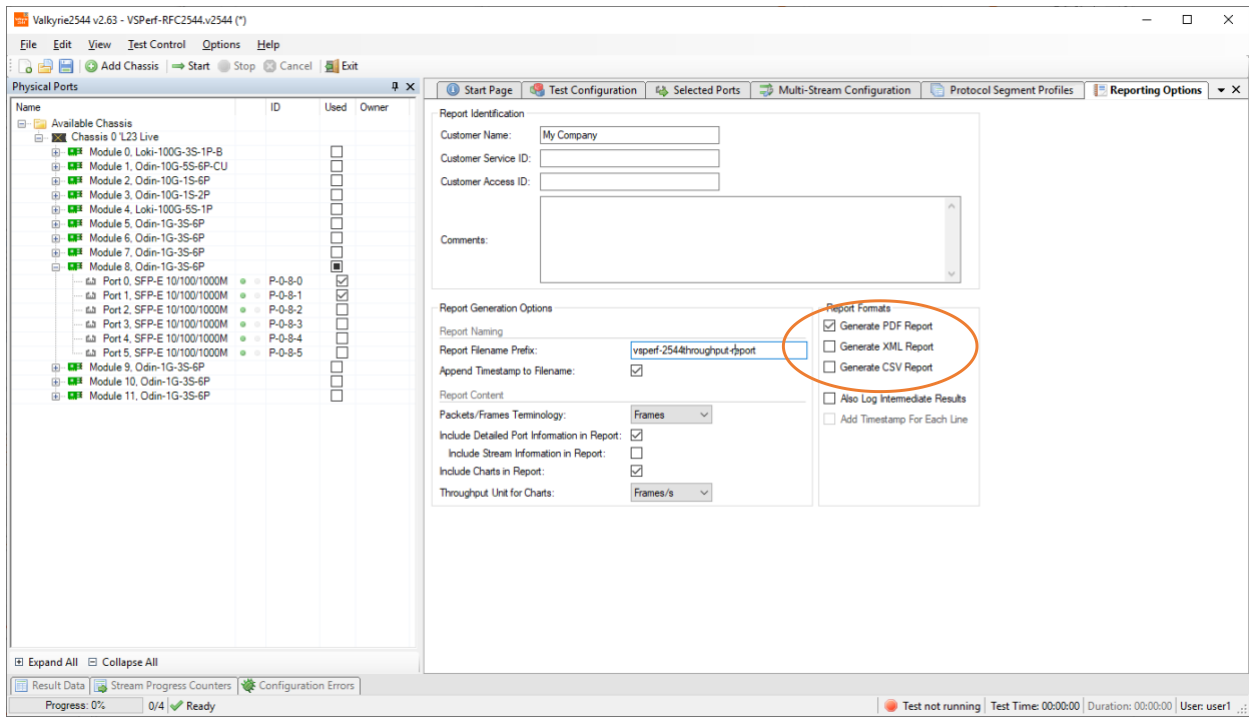

Figure 13. Select Report Formats

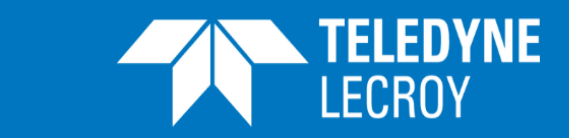

## <span id="page-17-0"></span>Using Xena2544 Command

In addition to using Xena2544 GUI to configure and run tests, Teledyne LeCroy Xena provides a great command line interface to execute pre-configured tests. With this feature, you can automate your test process with your own scripts.

### <span id="page-17-1"></span>Step 1: Locate Your V2544 Configuration File

**WITH CFP ETHERNET TESTERS**

Find the v2544 file that you previously saved. You can find it by clicking *Explore Teledyne LeCroy Xena Data Directory* as shown in Figure 14 below.

The file path in the example is:

C:\Users\me\Documents\Xena\Xena2544-2G\VSPerf-RFC2544.v2544

and is referred to as <CONFIG\_FILE> throughout the following sections.

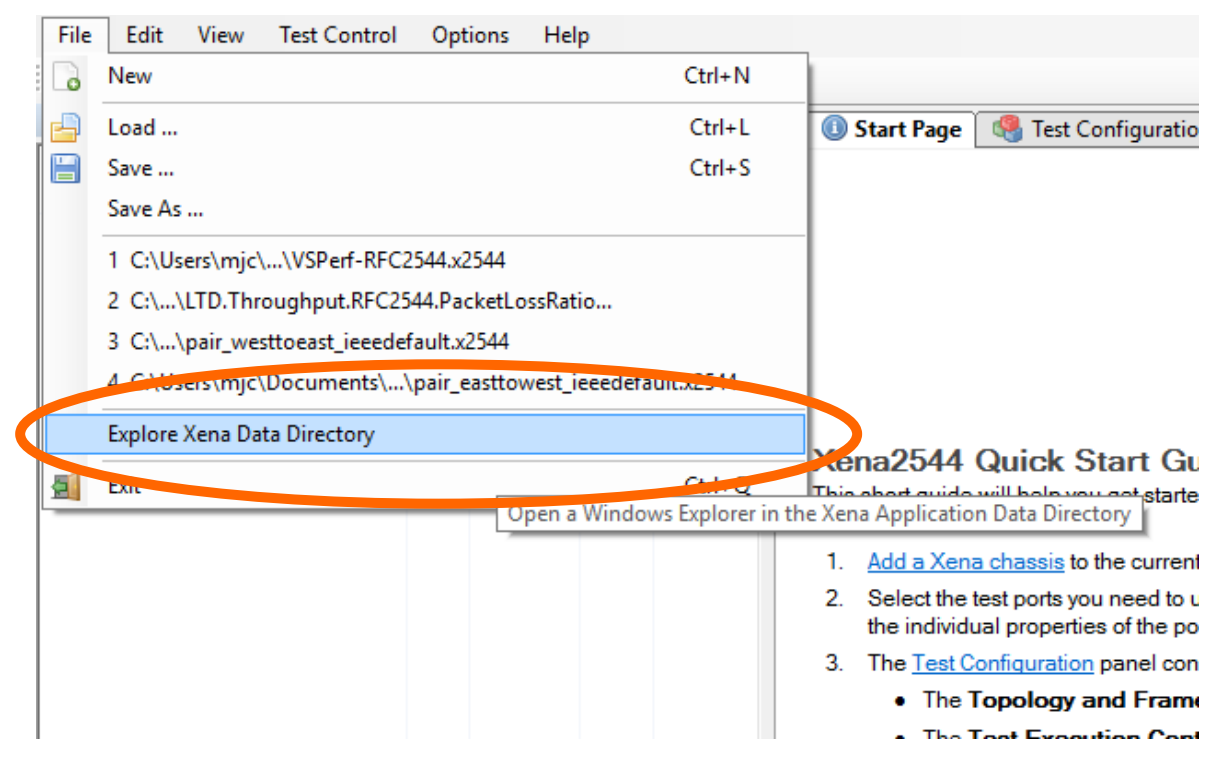

Figure 14. Find your v2544 configuration file

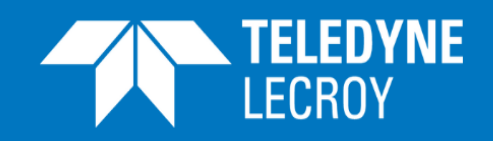

### <span id="page-18-0"></span>Step 2: Execute Test from Command Line

**WITH CFP ETHERNET TESTERS**

Go to command directory C:\Program Files (x86)\Xena Networks\L2-3\L23Tools, as shown in Figure 15. In this directory, the Xena2544.exe is the command we will execute to execute the test configured in the v2544 file. Several options are available as shown in Figure 15.

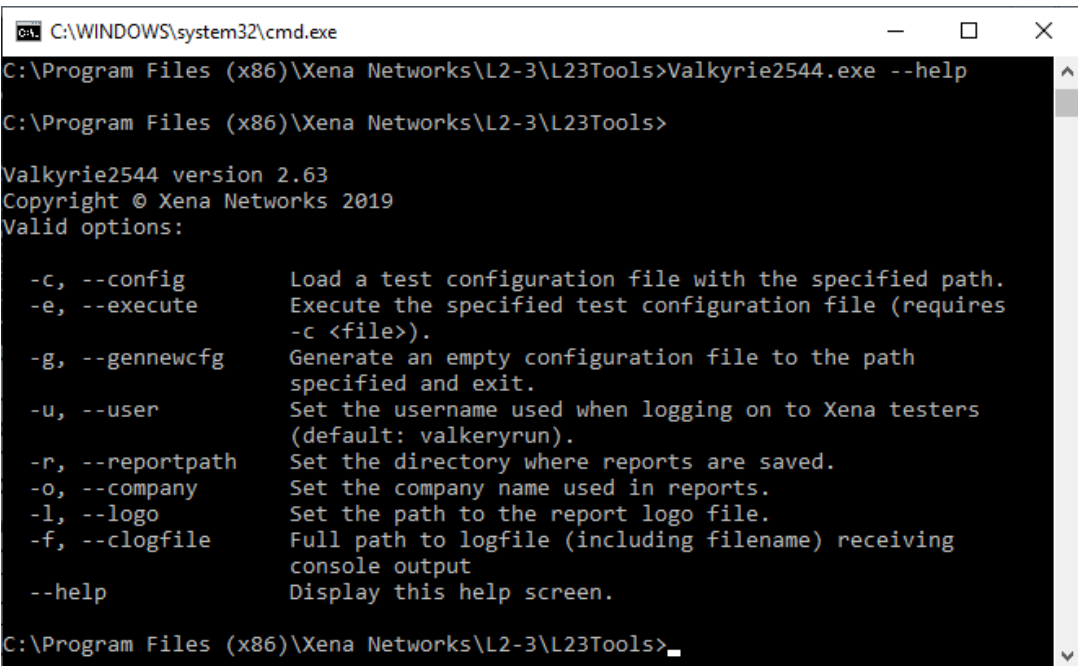

Figure 15. Find your Xena2544 command directory

Execute the test by running the command in the current directory, shown in Figure 16.

Xena2544.exe -c <CONFIG\_FILE> -e or

Xena2544.exe –config <CONFIG\_FILE> –execute

 $\overline{1}$ 

**WITH CFP ETHERNET TESTERS**

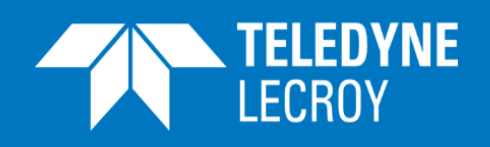

| INFO: Activating chassis: 192.168.1.170<br>INFO: Logon to 192.168.1.170:22606 successful |
|------------------------------------------------------------------------------------------|
| INFO: All chassis connected and read                                                     |
| INFO: Starting subtest 'Throughput Test'                                                 |
| INFO: Reserving ports                                                                    |
| INFO: Resetting used ports                                                               |
| INFO: Port post-reset delay                                                              |
| INFO: Configuring ports                                                                  |
| INFO: Toggling port sync state                                                           |
| INFO: InitTrial: 64 byte packets, iteration 1                                            |
| INFO: Setting up streams                                                                 |
| INFO: Sending L2 learning data stream preamble                                           |
| INFO: Rate iteration: 100.000% traffic rate                                              |
| INFO: Traffic on source port(s) started                                                  |
| INFO: Traffic on source port(s) stopped                                                  |
| INFO: Sending L2 learning data stream preamble                                           |
| INFO: Rate iteration: 50.050% traffic rate                                               |
| $INT0:$ Traffic on source port(s) started                                                |
| $IMFO: Traffic on source port(s) stopped$                                                |
| INFO: Sending L2 learning data stream preamble                                           |
| INFO: Rate iteration: 25.075% traffic rate                                               |
| INFO: Traffic on source port(s) started                                                  |
| $IMFO: Traffic on source port(s) stopped$                                                |
| INFO: Sending L2 learning data stream preamble                                           |
| INFO: Rate iteration: 37.563% traffic rate                                               |
| INFO: Traffic on source port(s) started                                                  |
| INFO: Traffic on source port(s) stopped                                                  |
| INFO: Sending L2 learning data stream preamble                                           |
| INFO: Rate iteration: 43.806% traffic rate                                               |
| $IMFO: Traffic on source port(s) started$                                                |
| $INTO: Traffic on source port(s) stopped$                                                |
| INFO: Sending L2 learning data stream preamble                                           |
| INFO: Rate iteration: 46.928% traffic rate                                               |
| INFO: Traffic on source port(s) started                                                  |
| INFO: Traffic on source port(s) stopped                                                  |
| INFO: Sending L2 learning data stream preamble                                           |
| INFO: Rate iteration: 48.489% traffic rate                                               |
| $INFO: Traffic on source port(s) started$                                                |
| $INFO: Traffic$ on source port(s) stopped                                                |
| INFO: Sending L2 learning data stream preamble                                           |

Figure 16. Executing test with Valkyrie2544 command

## <span id="page-19-0"></span>VSPerf Results from Redhat using Teledyne LeCroy Xena

As one of the members of OPNFV, Redhat is using Teledyne LeCroy Xena for VSPerf. Below is a test report of PHY2PHY\_TPUT. To understand different test IDs used by VSPerf, please read Teledyne LeCroy Xena's white paper Virtual Switch Performance Benchmarking.

Test ID: PHY2PHY\_TPUT

--------------------------

Test Environment ~~~~~~~~~~~~~~~~

Below is the environment that the test was performed in:

- \* OS: redhat 7.3 Maipo
- \* Kernel Version: 3.10.0-470.el7.x86\_64
- $*$  NIC(s):
	- \* Intel Corporation Ethernet 10G 2P X520 Adapter (rev 01)
- \* Intel Corporation Ethernet 10G 2P X520 Adapter (rev 01)
- \* Board: Dell Inc. 0599V5 [2 sockets]
- \* CPU: Intel(R) Xeon(R) CPU E5-2637 v3 @ 3.50GHz
- \* CPU cores: 16
- \* Memory: 65759124 kB
- \* Virtual Switch Set-up: p2p

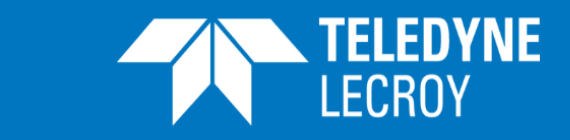

\* vswitchperf: GIT tag: 07bab38905cf10cad6987bb9c5b302bbff2c6013

**WITH CFP ETHERNET TESTERS**

- \* Traffic Generator: Xena, Version: Xena2544 v2.43, GIT tag: None
- \* vSwitch: OvsDpdkVhost, Version: None, GIT tag: None

\* DPDK Version: 2.2.0, GIT tag: None

Below are test details:

- \* Test ID: phy2phy\_tput
- \* Description: LTD.Throughput.RFC2544.PacketLossRatio
- \* Deployment: p2p
- \* Traffic type: rfc2544
- \* Bidirectional : True

Test results for packet size: 64

~~~~~~~~~~~~~~~~~~~~~~~~~~~~~~~~~~~~~~~~~~~~~~~~~~~~~~~~~~~~~~~~~~~~~~~~~~~

A detailed summary of the main results is outlined below.

Results/Metrics Collected ^^^^^^^^^^^^^^^^^^^^^^^^^

The following are the metrics obtained during this test:

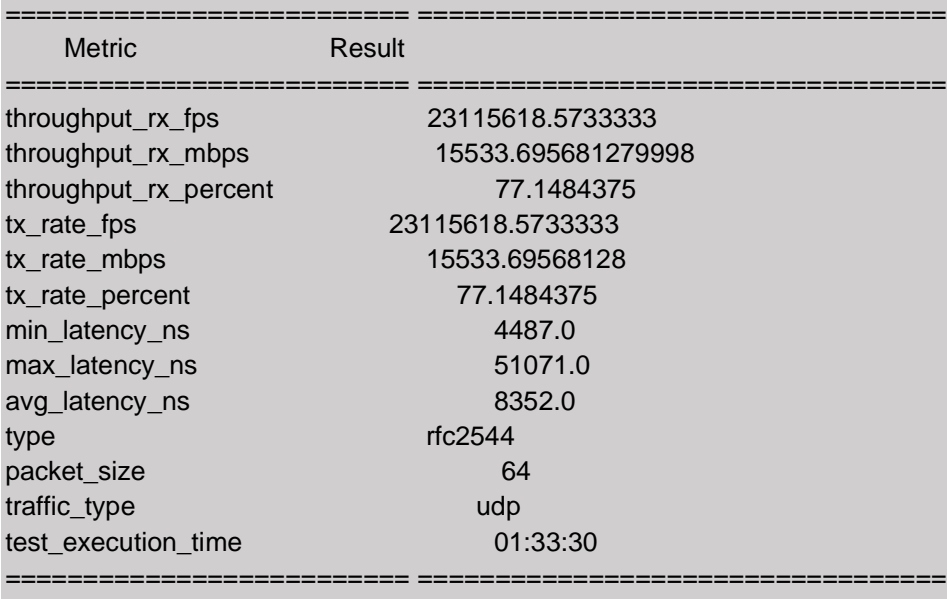

#### Statistics collected  $\sim$

The following system statistics were collected during testcase execution:

========================== ==================================

#### Process: ovs-vswitchd

-------------------------------------------------------------

**WITH CFP ETHERNET TESTERS**

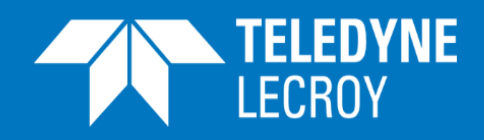

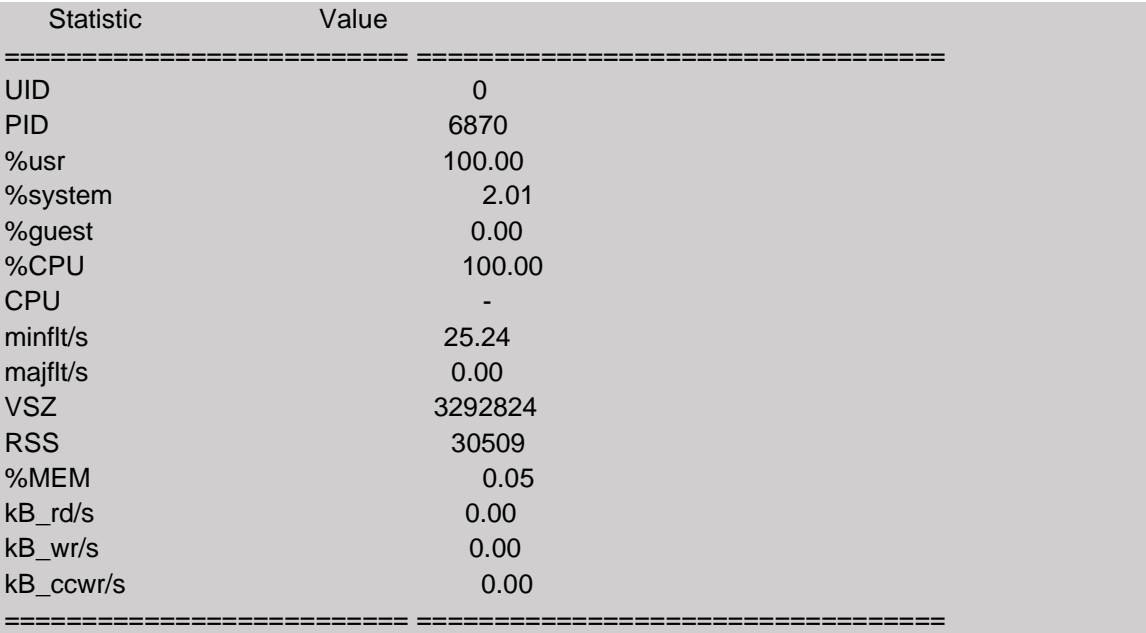

#### Process: ovsdb-server

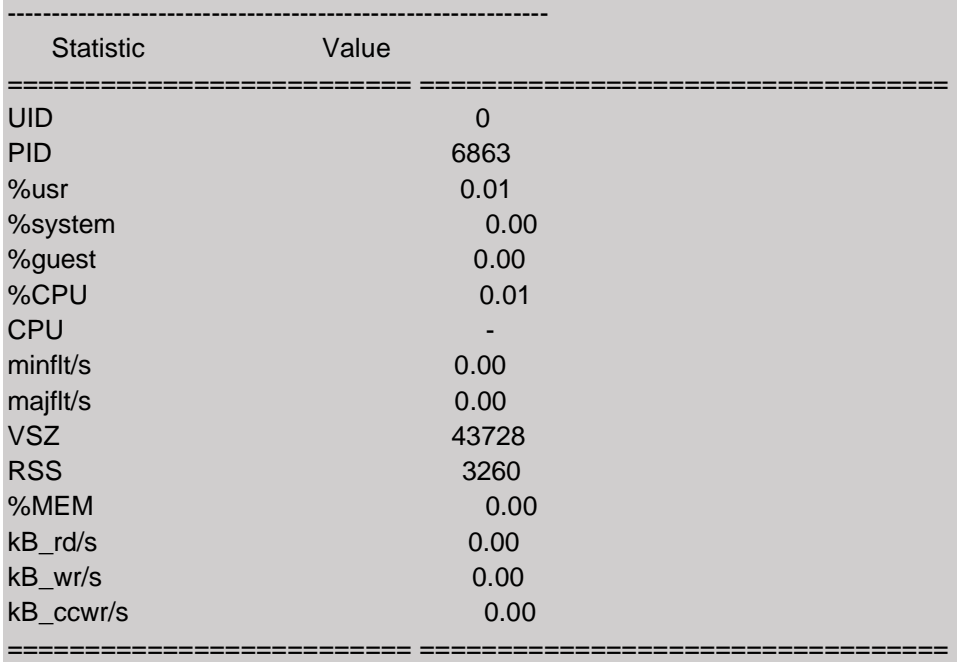

========================== ==================================

Test results for packet size: 1500

A detailed summary of the main results is outlined below.

Results/Metrics Collected

~~~~~~~~~~~~~~~~~~~~~~~~~~~~~~~~~~~~~~~~~~~~~~~~~~~~~~~~~~~~~~~~~~~~~~~~~~~

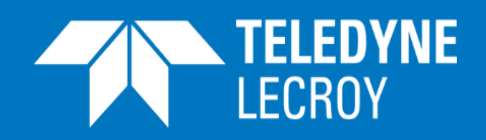

#### ^^^^^^^^^^^^^^^^^^^^^^^^^

The following are the metrics obtained during this test:

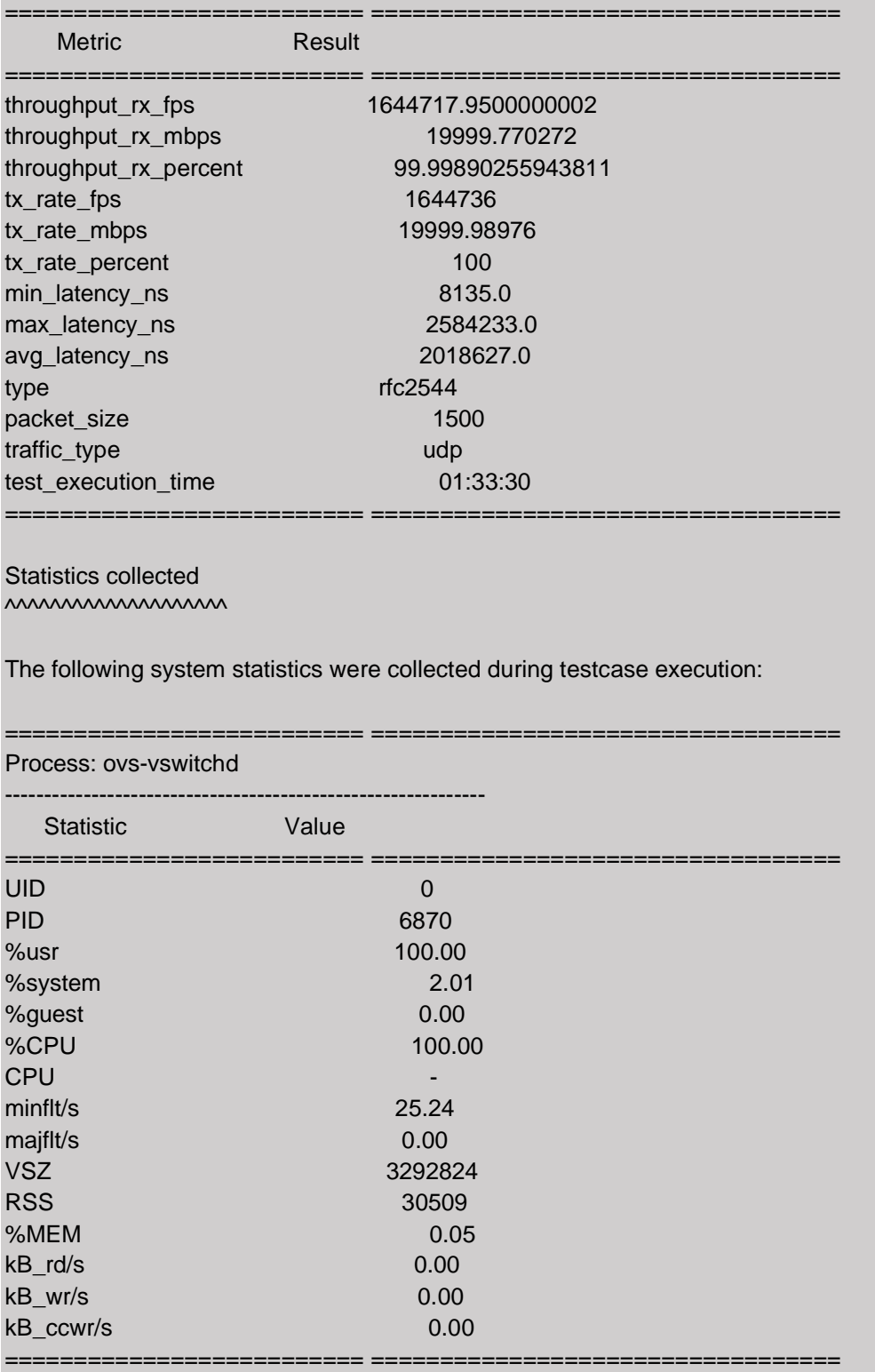

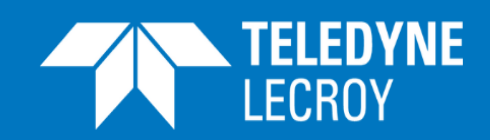

========================== ==================================

**WITH CFP ETHERNET TESTERS**

Process: ovsdb-server

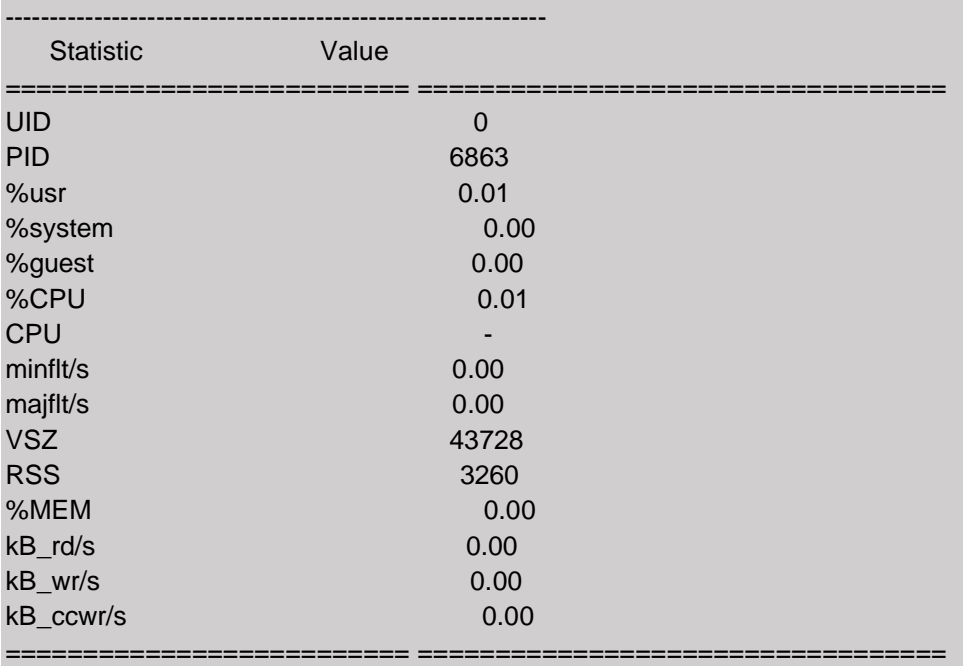

#### Anomalies

~~~~~~~~~~

No anomalies were detected during the course of this test.

#### Testing Activities/Events

~~~~~~~~~~~~~~~~~~~~~~~~

pidstat is used to collect the process statistics, as such some values such as %CPU and %USER maybe > 100% as the values are summed across multiple cores. For more info on pidstat please see: [http://linux.die.net/man/1/pidstat.](http://linux.die.net/man/1/pidstat)

Known issues: Some reported metrics have the value "unkown". These values are marked unknown as they are not values retrieved from the external tester (traffic generator). They were incorrectly derived in a way that made assumptions about packet sizes, as such they have been deprecated from vsperf and marked as unknown. They will be resolved in the next release.

.. There must be blank lines around to ensure correct formatting.